## **Uploading Your Photo for MJBizCon**

- 1. If taking or uploading a photo while registering for MJBizCon, please skip to Step 4.
- 2. If taking or uploading a photo after completing your registration, click the "Need to upload your photo?" link provided in your registration confirmation to be taken to the Upload Your Photo page. Your registration confirmation will come from MJBizCon Customer Service (email confirm@confmail.experient-inc.com) with a subject line of MJBiz Con 2023 Registration Confirmation.

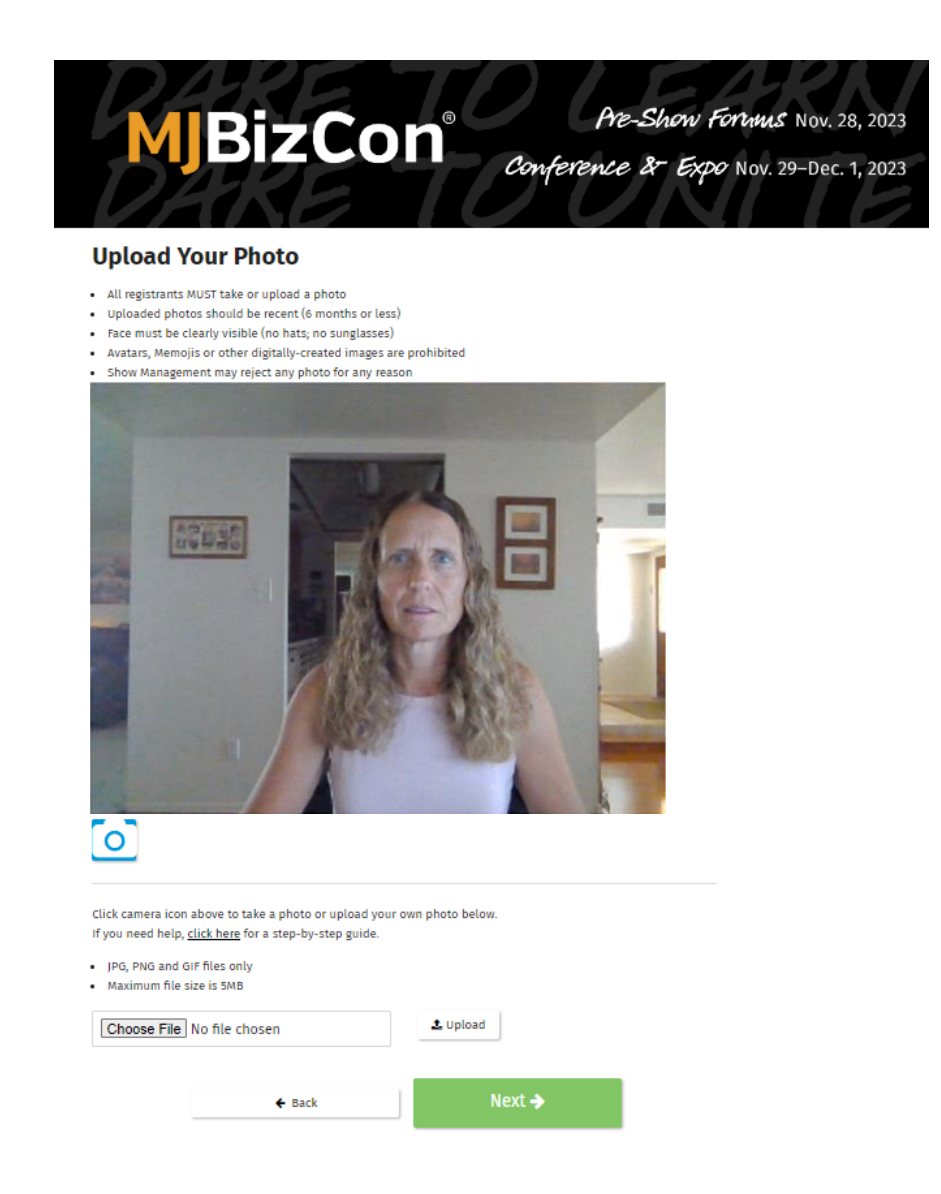

3. When you click the link in the email, you may see a pop-up like this. If you do, click "Allow" if you want to use your webcam to take your picture for uploading. If you want to upload an existing picture, go to Step 8 below for further instructions.

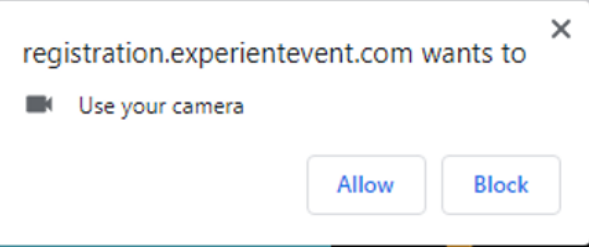

4. To take a picture with your webcam, click the camera icon below the image.

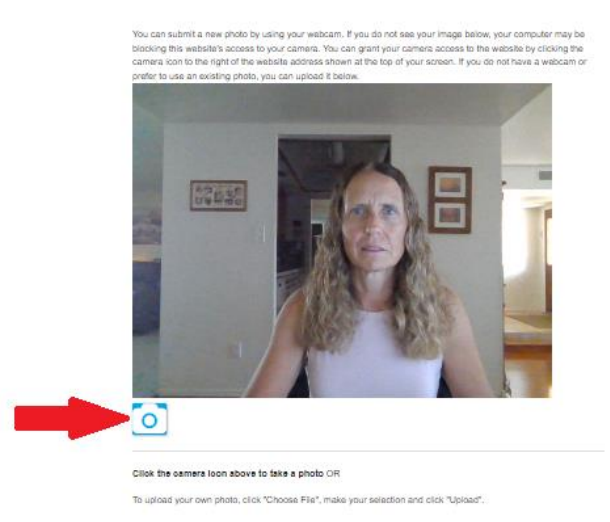

**Helpful Hint**: If you see a black box instead of your image, your camera may be blocked. Look for the small camera icon at the top right of the screen. Click it to open the options and allow the site to access your camera.

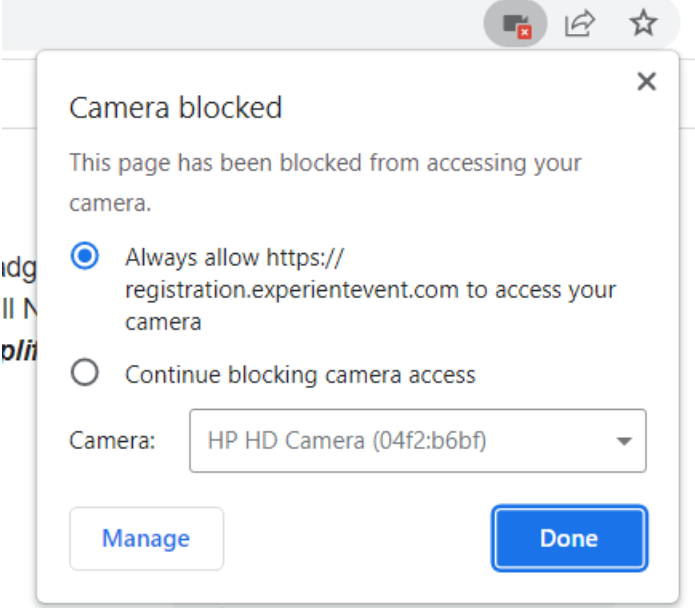

5. Click on your picture to select it and then click "Submit"

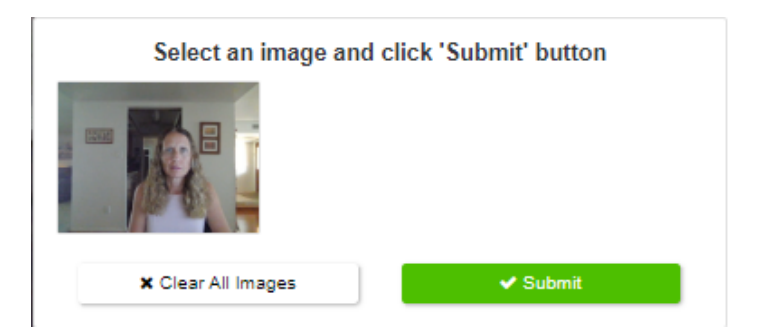

6. Use the grid to crop your picture, then click the "Crop Image" button

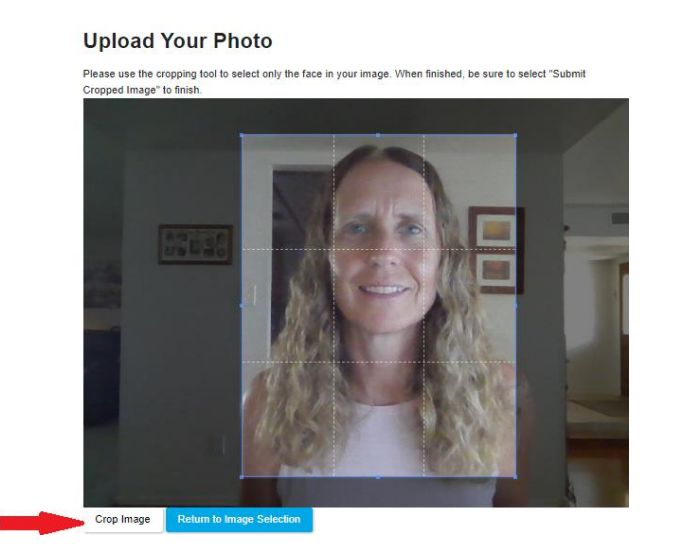

7. You will see the cropped image appear below the original image. If you are happy with the image, click the "Submit Cropped Image" button under the photo

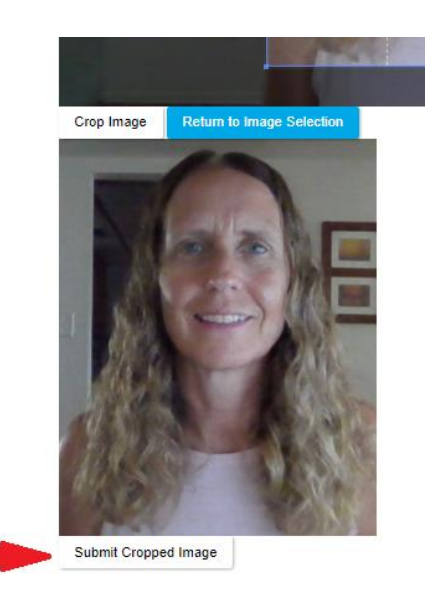

8. You will be returned to the Review and Check Out page. Click "Next" and then "Sign Out'" to complete the process.

9. If you prefer to upload an existing photo, click the "Choose File" button located below the camera icon.

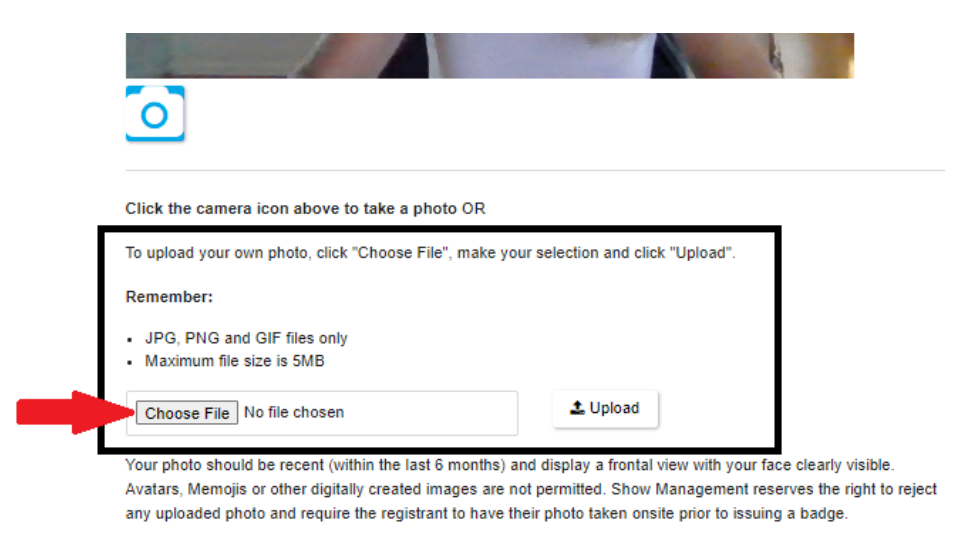

- 10. Search for and select the photo you want to use, then click "Upload"
- 11. Use the grid to crop your picture, then click the "Crop Image" button

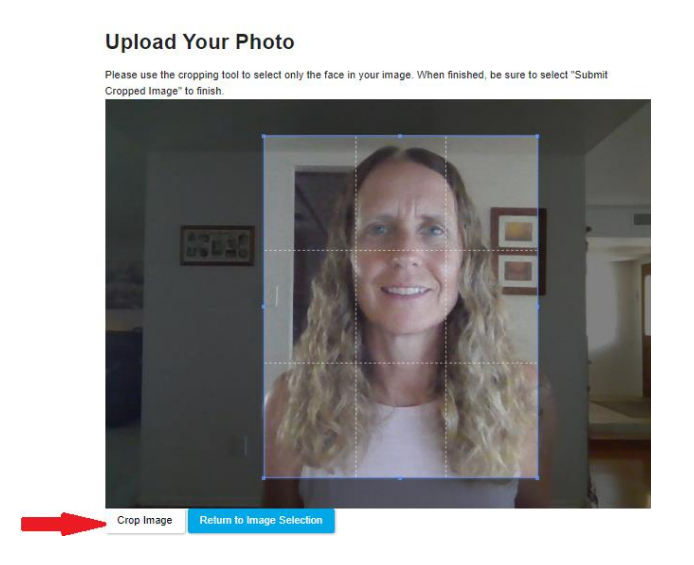

12. You will see the cropped image appear below the original image. If you are happy with the image, click the "Submit Cropped Image" button under the photo

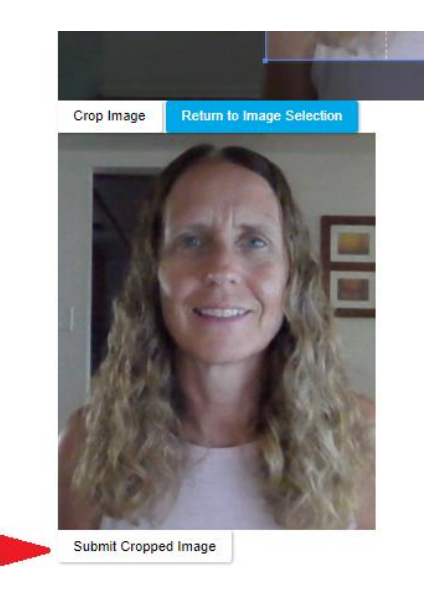

13. You will be returned to the Review and Check Out page. Click "Next" and then "Sign Out'" to complete the process.